# **Fastrack Pre-Release Notes D Version 4.2**

### **This document covers changes made to Fastrack since 4.1.x14**

Due to the descriptive graphics included, these TechNotes are best displayed and printed in color. Thanks to all who reported the problems that were fixed, and who suggested improvements or new ideas.

#### **Added 4.2.x2 12/13/05**

1. ALL - MultiCam - The INIT Page "Settings" item MultiCam has been changed to add the following optional choices:

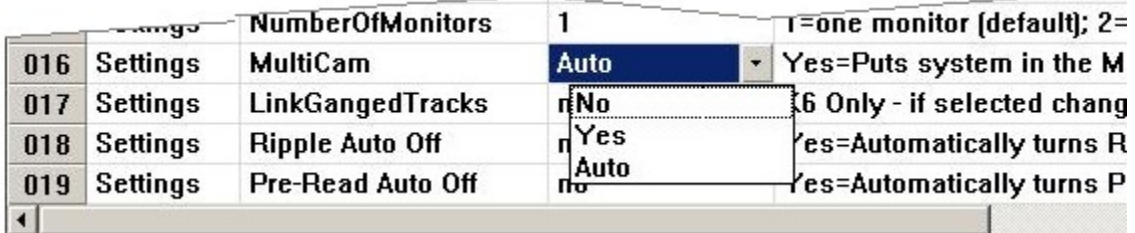

**No:** With this Setting item set to **No**, the MultiCam feature will be turned **off**.

**Yes:** With this Setting item set to **Yes**, the MultiCam feature will be turned **on**, and will function as described in the Fastrack Manual. The word "MultiCam" will be displayed in the status area of the screen. MultiCam can be assigned to a Shortcut Button.

**Auto:** With this Setting item set to **Auto**, the Multicam feature will be turned **on**. The word "AutoMulti" will be displayed in the status area of the screen. "AutoMulti" can be assigned to a Shortcut Button. When the MultiCam process is ended, all overlaps will be automatically removed.

 **Before AutoMulti After AutoMulti**

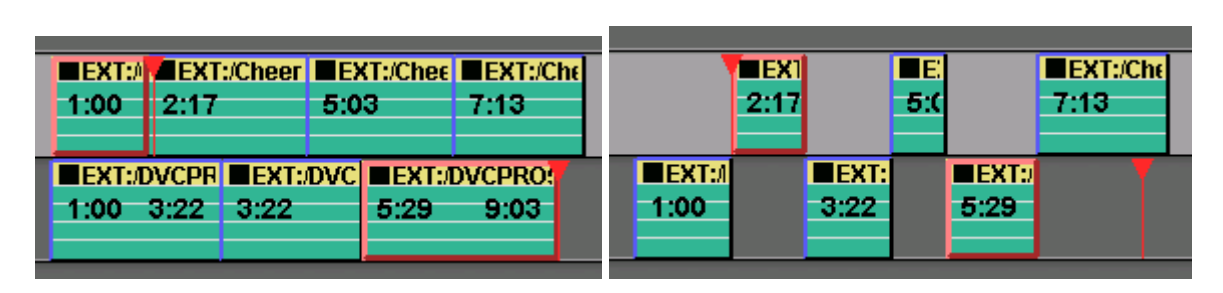

If your Timeline was created using MultiCam, you can remove the overlaps manually by pressing **[CTRL][ALT][DEL].**

- 2. **ALL Swap Pages –** By request, we have added the ability to swap entire 8 Track pages. Press **[CTRL][ALT]** and the Page # **[1-9]** that you wish to swap with the primary Page (0). You must have at least 2 Pages (16 Tracks) for this feature to work.
- 3. **ALL L2D File Path** By request, we have added the current L2D File Name and Path to the Version Dialog Window.
- 4. **ALL Wipe Dialog –** By request, after a wipe pattern has been selected from the graphic display, the cursor automatically moves to the Transition In field awaiting a transition rate.
- 5. **ALL Quick Speed –** A problem where only the first clip on a Track would respond to a Quick Speed command has been resolved.
- 6. **ALL SeaChange** We have added a new VDCP driver for the SeaChange Video Server. See **TechNote 1** later in this document for additional information.
- 7. **VDCP Preview If a VDCP clip was loaded on one Track, and another VDCP clip from the same** device was loaded immediately following on another Track, the second VDCP Event would not preview if the CTI was set directly between the two. This problem has been resolved.
- 8. **ALL TVICH -** Two customers have reported the dreaded BSOD (Blue Screen Of Death) in recent software releases. While this is very rare, we did finally encounter our first one in the lab and traced it to the TVICH Application. This is a low-level program that controls the systems Sync Interrupt. We have made corrective changes, but would appreciate if you would report any further occurrences of this in V 4.

## **TECHNOTE 1 SeaChange VDCP Control Driver**

#### **INTRODUCTION**

This document describes the connection and setup required for Fastrack to control the SeaChange Video Server with Louth VDCP protocol.

For additional information on Fastrack operations, consult the Fastrack Operations Manual. For additional information on SeaChance Server operations, consult the SeacChange Operations Manual.

- $\mathbf{r}$ Fastrack software Version 4.1R02 or later required.
- This interface was tested with SeaChange software version 3.0.033. Proper operations cannot be guaranteed with earlier versions of software.

#### **CONNECTION**

For a new system, when cabling up the various components of SeaChange, be sure to connect BOTH Ethernet cables from the MCL and BML to the switch.

A special cable is required to connect the Fastrack I/O ports to the SeaChange ports.

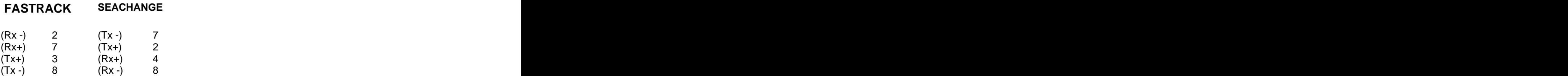

#### **SEACHANGE SETUP**

1. Double click the **ExdUtil** icon on the SeaChange PC window and connect to either Service.

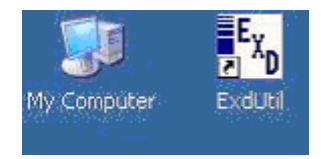

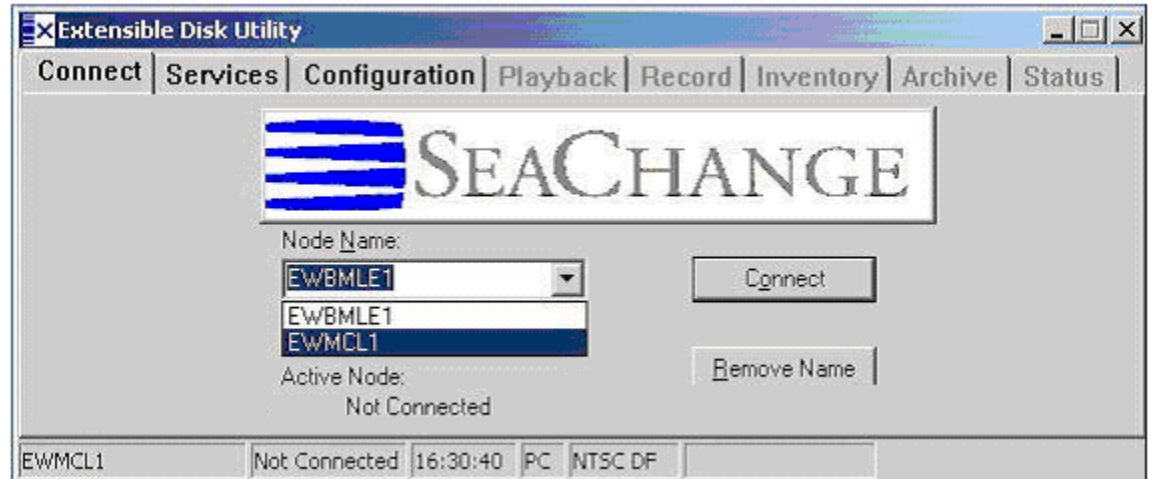

2. Select the MCL and the Configuration Tab and enable the **VDCP Automation** Protocol.

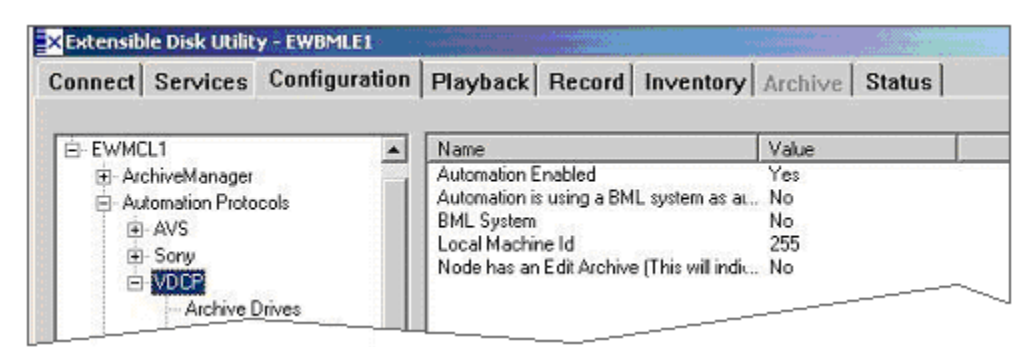

3. Select the VDCP **Communication Ports** that are to be used. (Ex: COM5, COM6, COM7) and enable **Serial Communication**.

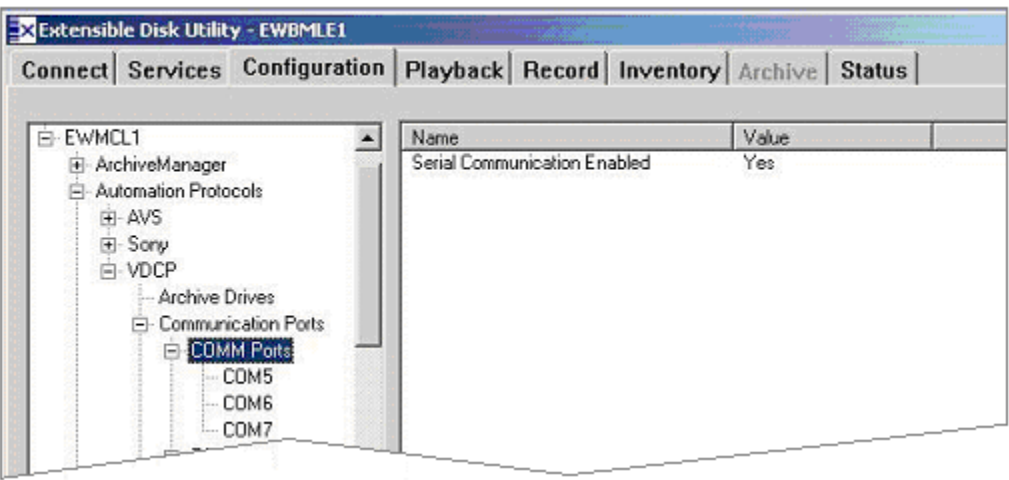

 $\blacksquare$ 4. Select the VDCP **Input Ports and Encoder Binding.**

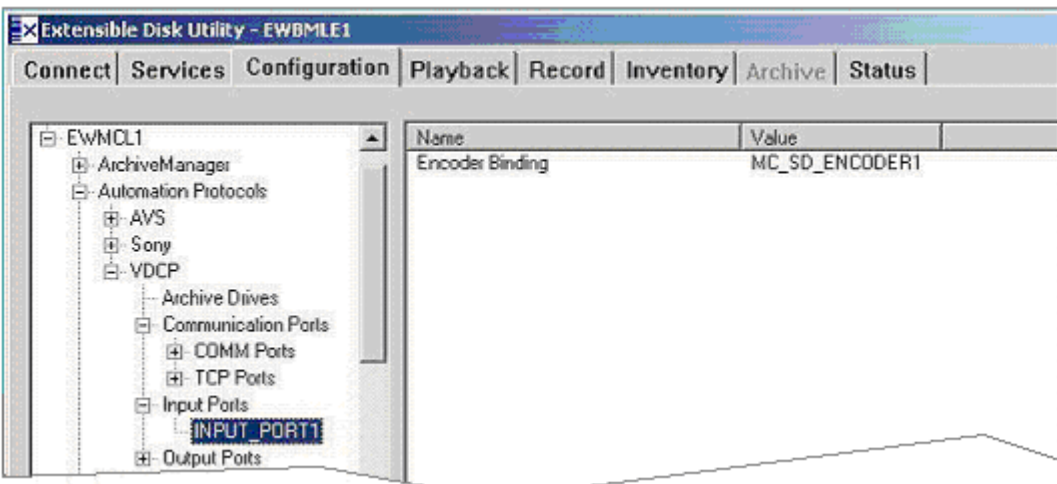

5. Select the VDCP **Output ports and Decoder Bindings**.

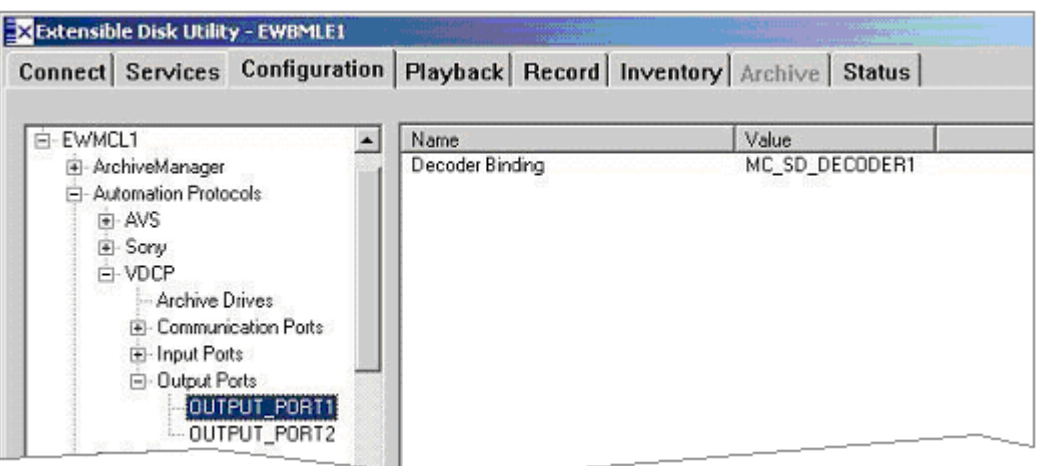

6. Select the **MediaClientSDDecoderPorts** and set the Heads Operating Mode to **Mixed Mode**.

If you can Play and Stop clips, but not shuttle them, then this item is probably set wrong.

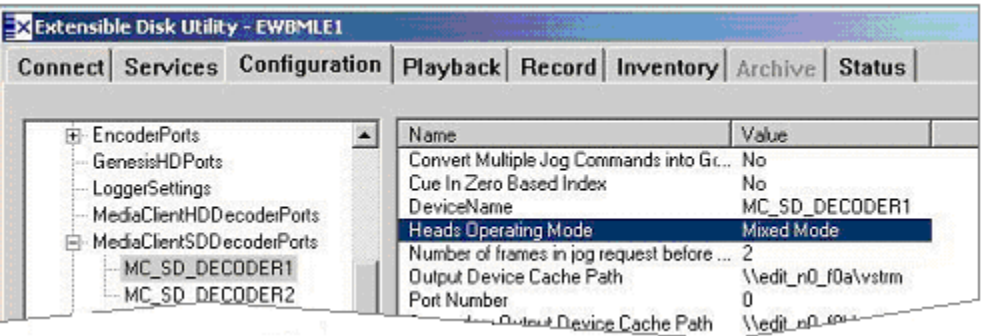

7. Finally, set the port for the **MediaClientSDEncoderPorts.**

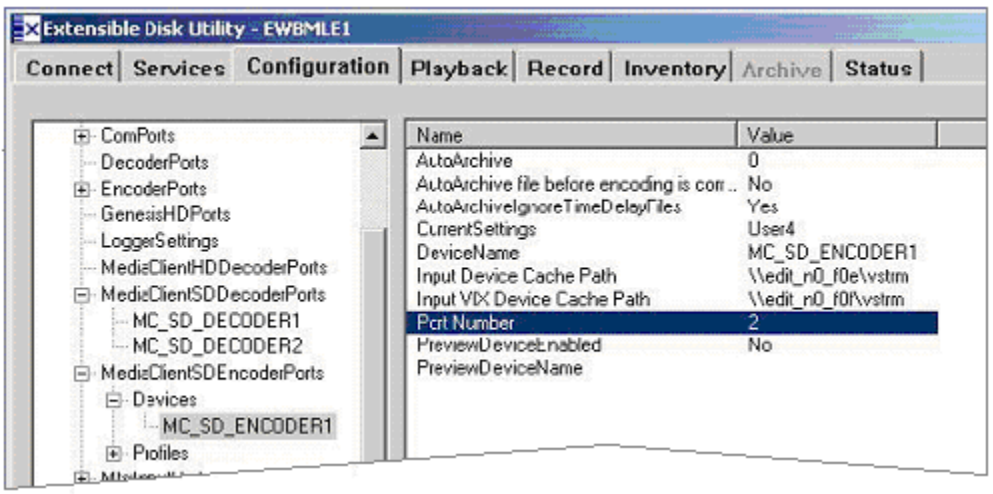

### **FASTRACK SETUP**

# 8. On Fastrack, press **[SHIFT][ASGN]** and assign the ports using **Class = VDCP\_D** and **Device =**

**Seachange.**<br>For ports that are Decoders (Players), the Device Name must contain the digit corresponding to the VDCP port to be controlled. In the example below, **SChange1**.

For ports that are Encoders (Recorders), the Device Name must contain the digit corresponding to the VDCP port to be controlled preceded by a minus ( - ). In the example below, **SChange Rec-1**.

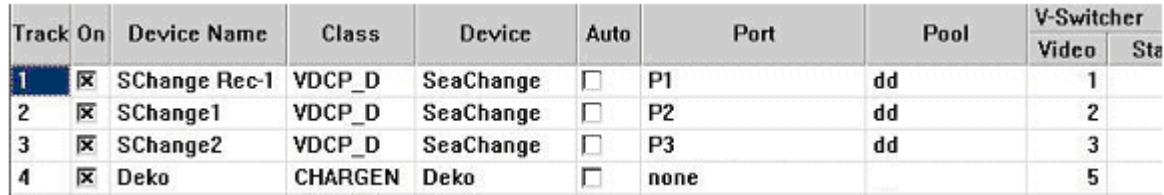

Note: If the SeaChange stops responding, first try rebooting the MCL.